### **Útmutató**

*Kellemes időtöltést!A G-Portál csapata* 

#### **Üdv a G-Portálon!**

*Az alábbi rövid bevezetővel könnyű és gyors lesz a portálépítés. Bemutatjuk az első lépéseket, hogy ráérezhess az építkezés örömére, és birodalmad a saját szájízed szerint rendezhesd majd be. További kérdések esetére ajánljuk a fórumot illetve a www.gportal.hu/gyik oldalt, legvégső esetben pedig zargasd a webmestert.:)* 

#### **1. Regisztráld magad!**

A www.gportal.hu főoldalán, bal oldalon, a Bejelentkezés alatt találod a Regisztráció menüpontot. Kattints rá!

A megjelenő űrlapon a vastag betűvel szedett adatok megadása kötelező. Add meg tehát legalább a loginnevedet és az e-mail címedet (ezt az elgépelési hibák elkerülése végett kérjük kétszer). Az e-mail legyen létező! Jelszót nem kötelező megadni, de ajánlott, hogy ne a rendszer által generált bonyolult jelszóval kelljen küszködnöd. Pillanatokon belül fogsz kapni egy levelet, melyben egy jó hosszú linket fogsz találni. Kattints rá, vagy másold be egy böngésző címsorába. Figyelj rá, hogy ez egy nagyon hosszú link, úgyhogy előfordulhat, hogy a levelezőprogramod megtördelte, ekkor mind a két sort másold be egy böngészőablakba, és üss entert.

Ha minden rendben volt, egy "Üdvözlünk a felhasználóink között" - kezdetű szöveget látsz G-Portálos környezetben. Ismét kaptál egy e-mailt, amiben megkaptad bejelentkezési adataidat.

*A loginod egy max. 32 karakter hosszú felhasználó-azonosító név. Egyedinek kell lennie az azonosítás miatt. Utólag nem változtatható. Ha nem adsz meg becenevet a "Személyes adatlapon", akkor például a fórumhozzászólásoknál csak ez jelenik meg.* 

#### **2. Jelentkezz be a G-Portálra!**

Ha megérkezett a levél a jelszóval, akkor jelentkezz be a regisztrációnál megadott loginneveddel és a most kapott jelszóval!

*Még néhány szó a Bejelentkezés modul linkjeiről:*

*Kijelentkezés. Ha ezt használod, nem tudod használni a jogaidat(szerkeszteni az oldaladat), csak olvasni és Vendégkönyvbe írni tudsz, vagyis úgy látod a portálod, mint egy egyszerű látogató.*

*Személyes adatlap: Itt elsőként a loginneved szerepel, amivel regisztráltad magad. Ide írhatod a teljes neved, a nick neved, kiválaszthatod a nemed :), itt van az e-mail címed, és ez alatt állíthatod be, hogy publikus legyen-e az e-mail címed, azaz, hogy láthassák-e a többiek, amikor a nevedre kattintanak. Ide írhatod be a frissen készített oldalad vagy más weblapod címét, végül választhatsz egy avatart vagy ikont, ami a fórumban fog megjelenni, ha hozzászólást írsz. Ha kész van, kattints az Elküldre és kész.* 

*Új jelszó: Első belépéskor a rendszer által küldött jelszavadat ajánlott megváltoztatni, olyanra, amit meg tudsz jegyezni.*

*Elfelejtettem a jelszavamat: (Ez csak addig látszik, amíg be nem jelentkeztél) Ha valaki, (te, vagy egy oldalon regisztrált felhasználó) mégis elfelejti a jelszavát, akkor erre a linkre kattintva egy* 

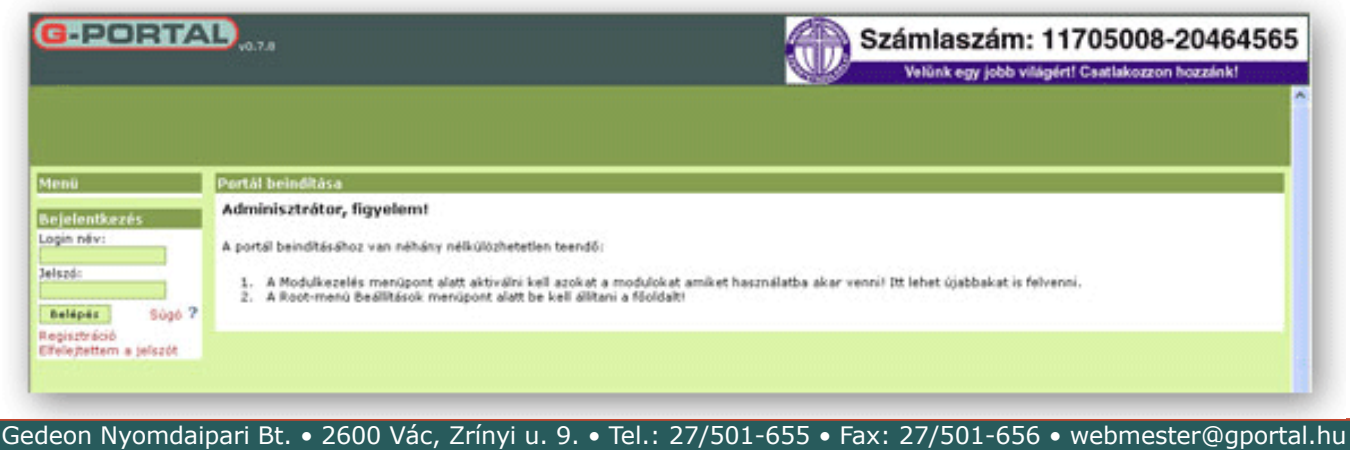

*ablakban csak megadja a loginnevet, és a rendszer máris kiküldi a regisztrációkor megadott e-mail-címre jelszót.*

> **Beállítások Alapbeállítások**

Portálnév:

Portálcím:

Publikus oldal:

Főoldal:

teoldalad

 $\sim$ 

http://gportal.hu/teoldalad

#### **3.Hozd létre a portálod!**

**G-PORTAL** 

Kattints a **Portál létrehozása** menüpontra.(baloldalt, felülről a harmadik menüpont.) Ird be a portálod nevét (pl.: teoldalad) aztán kattints **Létrehozás** gombra. Ettől a pillanattól kezdve él az oldalad.

#### **4.Jelentkezz be a saját oldaladra!**

Ahhoz, hogy szerkeszteni tudd, navigálj el a saját oldaladra: http: //www.gportal.hu/teoldalad (vagy: http://teoldalad.gportal.hu). Ezzel a képpel találkozol majd:

### **5.Kezdheted a szerkesztést!**

Miután bejelentkeztél, megjelent egy új menü a baloldalon **Root**  felirattal. A következőkben ennek az egyes menüpontjait tárgyaljuk meg.

#### **6.Állítsd be a designt!**

A Root első menüpontja: Beállítások

Portálnév: Ha valaki rátalál az oldaladra, ezt a nevet fogja látni a fejlécben, a bal felső sarokban. Érdemes egy kicsit megturbózni, nem muszáj ugyanannak lennie, mint a portálcímnek.

Portálcím: Ez az oldalad webcíme, ami a "gportal.hu" után van. Ezt később, ha akarod meg is változtathatod.

Főoldal: Itt a legördülő listában kell majd kiválasztanod, hogy melyik modul legyen a főoldalad, vagyis alapból melyik oldal látsszon. Természetesen itt csak azután tudsz majd választani, ha már létrehoztál olyan modulokat, amelyek középen jelennek meg. Egyenlőre tehát továbbléphetsz, később gyere majd ide vissza, és állítsd be.

Publikus oldal: Ha ez be van pipálva, akkor felkerülsz a **Portállistára**, és szerepelhetsz a **TOPortál** helyezettjei között is. Ha nincs kipiálva, akkor sehol sem látszik a címed, csak az tudja, akinek te megadod.

#### A Root második menüpontja: Stílus és felület

Stílus:A portál színvilágát, stílusát változtathatod meg. Válassz ki egyet, kattints a **Beállít**-ra, és máris átalakul az oldal a kívánt stílusra.

Fejléc:Ezeket látod: Logó-file és Háttérkép-file Logo-file: Készíthetsz magadnak egy saját

logót, és ezt kiteheted az oldalad tetejére. Kattints a tallózás gombra, hogy megkeresd a gépeden a kész logo fájlt, alul kattints a **Beállít** gombra, és a bal felső sarokban már ott is van a logo. *Vigyázz, a logónak feltöltött kép ne legyen túl nagy, mert akkor széttolja az egész fejlécet! Javasoljuk, hogy a kép max. magassága 100 pixelnél ne legyen nagyobb.*

Háttérkép-file: Ez tulajdonképpen a fejléc (ahol a logód is van) háttere. Megnyomod a tallózás-t,

Gedeon Nyomdaipari Bt. • 2600 Vác, Zrínyi u. 9. • Tel.: 27/501-655 • Fax: 27/501-656 • webmester@gportal.hu

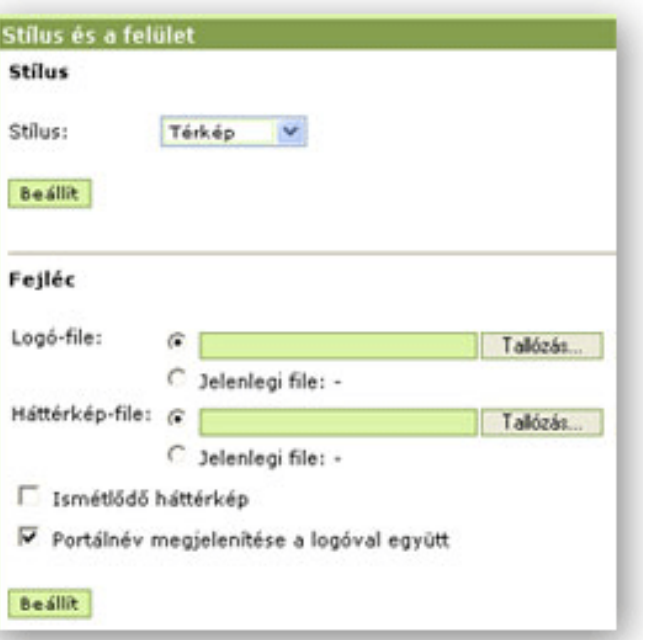

Root **Beallitások** Stilus és a felület Modulkezelő Link-kezelés Felhasználók Körlevél Statisztika

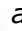

### **Útmutató**

megkeresed a háttérkép fájlt, rákattintasz a Beállít gombra, és már a háttered is megvan.

Ha kipipálod az ismétlődő háttérkép csekkboxot, akkor ha egy kisebb képet töltöttél be háttérnek, mint a szabad hely, az ismételni fogja önmagát, így kitölti a teret. Így készíthetsz mintás hátteret. *Vigyázz, a háttérnek feltöltött kép nem változtatja meg a fejléc magasságát, tehát ha nagyobb, akkor csak egy kis része látszik majd. Javasoljuk, hogy a háttérkép magassága kb. 75 pixel legyen, de maximum a logó magasságánál 5 pixellel több.*

Ha kipipálod a Portálnév megjelenítése a logóval együtt csekkboxot, akkor kiírja a portálod nevét a logó alatt, egyébként pedig elrejti.

#### **7. Fejleszd a tartalmat!**

A Root harmadik menüpontja: Modulkezelő:

A G-portál modulok halmazából áll. Modul maga menü és a menüpontok egyaránt, azaz egy komplett linkgyűjtemény, illetve egy darab almenüpont is modulnak számít.

Töltsük fel a menüt!

Alapértelmezetten a frissen elkészült oldaladon van már egy menü. Ennek készítünk most almenüpontokat.

Klikk a **Modulkezelőre** (**Root** harmadik menüpontja), majd az oldal tetején az **Új modul hozzáadására**.

*Menüpontnak azon típusú modulokat teheted be, melyeket középre tudod igazítani (a pozíció feliratú legördülő menüben találsz olyat, hogy közép). A bal vagy jobb oldalon megjelenített modulok mindig látszanak, nem kell menüpont az elérésükhöz.*

Tegyünk mondjuk egy **Hírek** almenüt a **Menü**nkbe. A következőket állítsd be:

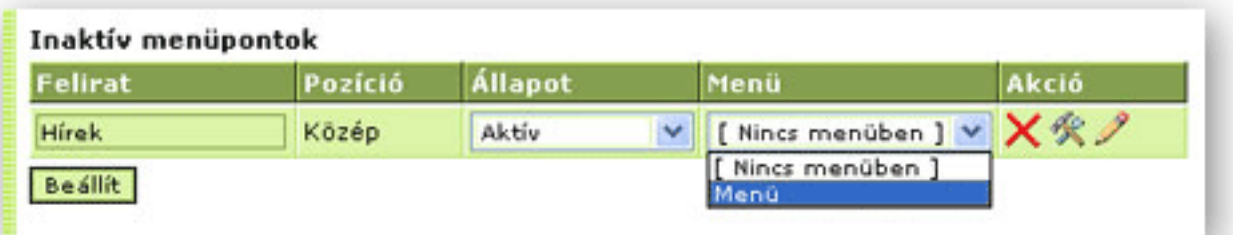

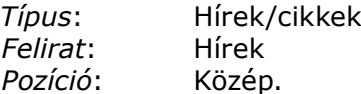

Kattints a **Hozzáad** gombra! Ekkor a megjelenő lapon az **Inaktív menüpontok** alatt megtalálod a Hírek menüpontot. Ahhoz, hogy látható is legyen majd, egy menübe kell besorolnod. A **Menü** felirat alatt találod a legördülő listát, ahol válaszd ki a "menü" -t. *Természetesen később, ha már lesz több menüd is, akkor a legördülő listában mindegyik szerepelni fog.* Kattints a **Beállít**  gombra, ezzel aktiválod a választásodat.

Most már meg is jelent a Hírek menüpont a Menüben.

Tegyünk most például egy **Kép rólam** menüpontot a menünkbe! Katt az **Új modul hozzáadására**(fent) majd a következőket állítsd be:

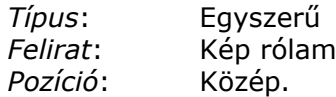

Soroljuk be a menünkbe ugyanúgy, mint a **Hírek**et. Katt a **Beállít** gombra, és máris látható a **Kép** 

Gedeon Nyomdaipari Bt. • 2600 Vác, Zrínyi u. 9. • Tel.: 27/501-655 • Fax: 27/501-656 • webmester@gportal.hu

## **Útmutató**

#### **rólam** menüpont a **Menü**ben.

Tegyünk ráadásul egy **Bemutatkozás** menüpontot a menünkbe: Katt az **Új modul hozzáadására**(fent), majd a következőket állítsd be:

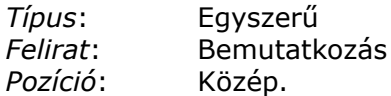

Soroljuk be a menünkbe ugyanúgy, mint az eddigieket.

Ezzel most már létrehoztunk három menüpontot. A **Menü**nknek elvileg így kelene kinéznie:

#### **Most töltsük fel a menüpontokat tartalommal.**

#### A Hírek feltöltése:

A **Modulkezelőben**, (középen) a **Menüpontok** alatt keresd meg a **Hírek** menüpontot. Kattints az ő sorában levő ceruzaikonra!

Itt kattints az **Új cikk felvételé-**re. Itt értelemszerűen töltsd ki a megjelenő űrlapot.

*A cím, a bevezető, az író és az ikon fog megjelenni a főoldalon. A törzs részt először nem lehet majd látni, csak ha valaki elolvasta a bevezetőt, és a részletekre is kíváncsi, azaz rákattint a Tovább linkre.*

Cím: Ez lesz a hír címe. Kötelező megadni. *Ne legyen túl hosszú!*

Bevezető: Ezt is kötelező megadni. Összefoglalva írd le a mondanivalódat, vagy bevezetőt.

Ez újságíró nyelven szólva a lead, amelyet bármelyik napilapban is megfigyelhetsz, általában a cikk elején vastaggal szedett rész.

Törzs: (Ezt nem kötelező megadni. Ha nem adsz meg semmit, akkor a Tovább link nem látszik majd a rövidített nézetben.)Ez legyen maga a cikk, a mondanivalód leghosszabb része, a tulajdonképpeni tartalom.

Író: (Nem kötelező megadni) Ide írhatod a szerző nevét.

Ikon-file: A szöveg mellé csatolhatsz egy kép-fájlt, ami a bevezető mellett fog megjelenni.

*Vigyázz, a kép ne legyen szélesebb 250 pixelnél, mert akkor "szétnyomja" az oldalt!* 

Ha kész vagy, kattints az **OK**-ra. Megjelent az első hír az oldaladon. Új cikkeket ezután is tehetsz fel. Módosításra a **ceruzaikon**, törlésre a **piros x** szolgál.

#### A Bemutatkozás feltöltése

A **Modulkezelőben**, a **Menüpontok** alatt keresd meg a **Bemutatkozást**. Kattints az ő sorában levő kis **ceruzaikon**ra.

Ekkor megjelenik neked a **Tartalom Menedzser.** Itt felül, a **"Tartalomtípus**"-nál kiválaszthatod, milyen tartalomtípusú legyen ez az Egyszerű modul. Két típusa van: Szövegmegjelenítő, azaz egyszerű szöveges tartalom, illetve Képmegjelenítő. A **Bemutatkozás**hoz a Szövegmegjelenítőt válaszd, és így egy egyszerű szövegszerkesztővel találkozol, amellyel képeket is szúrhatsz be, igazíthatsz, betűtípust/nagyságot állíthatsz, stb. Töltsd fel ezt olyan tartalommal, amilyennel csak szeretnéd! *(Figyelem! A szövegszerkesztő csak az 5.5 vagy annál újabb MS Internet Explorerrel jelenik meg, a többi böngészőnél csak szövegbeviteli mező van, amelyben a formázásokat beszúrt HTML-kódokkal lehet megoldani. Várható ezügyben frissítés, de nem ígérhetünk semmit!)*

A szerkesztésen kívül eldöntheted, hogy a modulodnak, amikor megjelenik, legyen-e fejléce, amelyben a modul neve is megjelenik, vagy ne. Sőt, ha nem kell a fejléc, akkor eldöntheted, hogy kell-e keret, vagy még az sem. Így létrehozhatók pl. a bal- és jobboldalon egészen különleges megjelenítések is, hiszen az egyes modulokat nem feltétlen választja el fejléc és/vagy keret.

Ha minden megvan, katt az **OK**-ra! Ezzel készen volnánk! Egyébként később is bármikor tovább

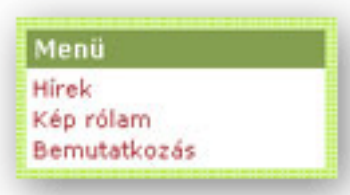

### **Útmutató**

szerkesztheted a tartalmat, vagy megváltoztathatod a megjelenítést.

#### A Kép rólam feltöltése:

A **Modulkezelőben**, a **Menüpontok** alatt keresd meg a **Kép rólam** menüpontot. Kattints a **ceruzaikon**ra. *(Vagy csak a Menüből válaszd ki a Kép rólam menüpontot, és ott kattints a ceruzára!)* Itt is válaszd ki, hogy milyen tartalomtípusú legyen az Egyszerű modulod. Jelen esetben már a Képmegjelenítőt válaszd. Ez arra jó, hogy egyetlenegy képet jeleníts meg a modulban. *(Ha ügyesen megszerkszted a képet, figyelsz a méretére, akkor modulfejléc, keret és háttér nélkül megjelenítve érdekes és figyelemfelkeltő összeállításokat készíthetsz, pl. a szélső sávokban.)* Kattints a **Tallózásra**. Keresd meg a beillesztendő képet magadról a gépeden, és nyisd meg. Ha akarsz a képhez megjegyzést *(amit egy "buborékban" láthat az, aki az egérmutatót a kép fölé viszi),* azt az alsó szövegbeviteli mezővel megteheted. Ha kész vagy, kattints az OK-ra és már meg is jelent a kép.

#### **8. Készíts linkgyűjteményt!**

Ugyanúgy kezdheted, mint bármelyik eddigi modulodnál:

Klikk a **Modulkezelőre** (**Root** harmadik menüpontja), majd középen felül az **Új modul hozzáadásá**ra. A következőket állítsd be:

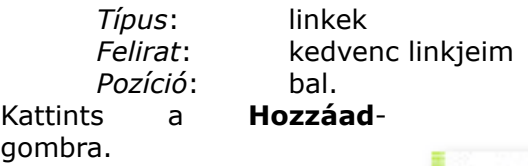

Megjelent baloldalon az új modul **Kedvenc linkjeim** fejléccel. (Ezt nem kell menübe sorolni, mivel balra igazítottuk.) De tehettük volna Jobb pozícióba is, akkor jobboldalon jelent volna meg.)

**Töltsük fel most ezt is.** Kattints a **Link-kezelés**re (A **Root** negyedik menüpontja), majd a megjelenő oldalon az **Új link felvételére**. A

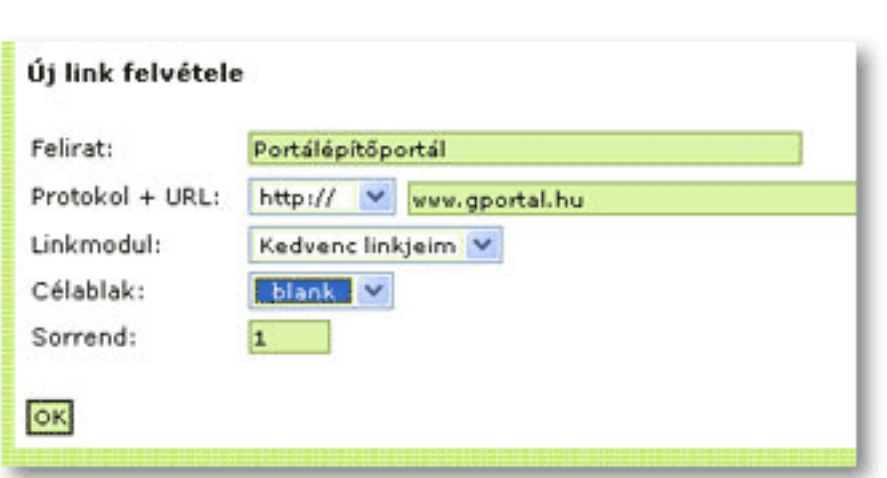

megjelenő űrlapot töltsd ki az alábbiak figyelembevételével:

Felirat : Ez fog megjelenni menüpont-szerűen a Kedvenc linkjeim modulban, erre lehet majd kattintani.

Protokol + URL: Itt kell beállítani a hivatkozott oldal címét, persze előtte kiválasztani a protokollt. *(Vigyázz! Ha kiválasztottad a protokollt, akkor az URL-hez már ne írd oda, hogy pl http:// , mert akkor nem működik majd a link!)*

Linkmodul: Itt azt, hogy melyik linkmodulban jelenjen meg. (Egyenlőre csak egy van, de lehet többet is létrehozni.)

Célablak: Beállítja, hogy kattintáskor az oldal melyik ablakban nyíljon meg. Ha a "blank" opciót választod (ez a leggyakoribb) akkor egy új ablakban nyílik meg a hivatkozott oldal, tehát a régi is nyitva marad. Ha a "\_parent" vagy "\_top" opciót választod, akkor pedig ugyanabban az ablakban, annak is a fő frame-jében jelenik meg a hivatkozás. Van még a " self" opció, amelynél ablakon belül, de még frame-en belül is nyílik meg a hivatkozás.

Sorrend: Meg kell adni még a sorszámot, hogy hanyadik link legyen az adott linkgyűjteményben. Ha kész vagy, kattints az OK gombra, majd a megjelenő oldalon a Beállítra. Ezzel megjelent az első link a Kedvenc linkjeim modulban. A linkek felvételét folytathatod.